[UCC-Client](https://wiki.ucware.com/gui/ucc-client?do=showtag&tag=gui%3AUCC-Client), [Rufumleitung](https://wiki.ucware.com/func/rufumleitung?do=showtag&tag=func%3ARufumleitung)

## **Rufumleitungsprofil für eigene Durchwahlen einrichten**

Der UCware Server kann eingehende Anrufe bei Bedarf automatisch zu einem festgelegten Ziel umleiten. Die dafür erforderlichen Regeln werden in sogenannten **Rufumleitungsprofilen** zusammengefasst.

In diesem Artikel erfahren Sie, wie Sie ein Rufumleitungsprofil für Ihre **eigenen** Durchwahlen im UCC-Client einrichten.

## **Grundlagen**

## **Hinweis:**

Rufumleitungsprofile gelten jeweils für einen Benutzer oder eine **einzelne** Warteschlange. Eine nachträgliche Übertragung auf andere Benutzer oder Warteschlangen ist nicht möglich. Um ein Profil für eine Warteschlange einzurichten, lesen Sie den [zugehörigen Artikel](https://wiki.ucware.com/benutzerhandbuch/rulp/ws).

Mit einem eigenen Rufumleitungsprofil können Sie eingehende Anrufe abhängig von Ihrer telefonischen Erreichbarkeit umleiten. Die vorstrukturierten Regeln des Profils erlauben dabei eine Unterscheidung zwischen internen und externe Anrufern.

Bei der Einrichtung müssen Sie unter **Rufumleitungsprofile** lediglich Art und Ziel der Umleitung in mindestens einem Anwendungsfall wählen:

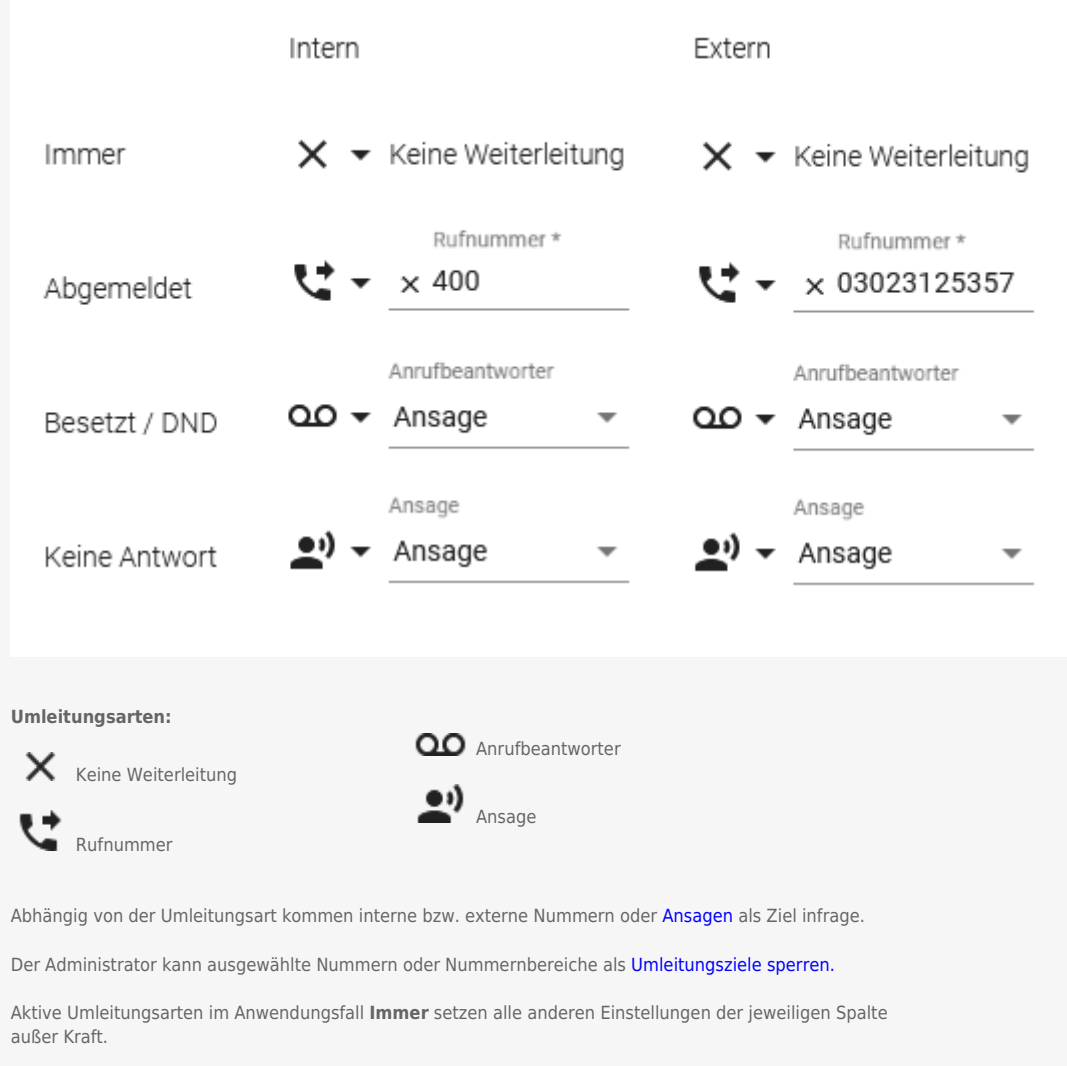

Gespeicherte Profile lassen sich [manuell](https://wiki.ucware.com/benutzerhandbuch/rufnummernkonfiguration/rufumleitungsprofil) oder [zeitgesteuert](https://wiki.ucware.com/benutzerhandbuch/geplante_rul/sitemap) aktivieren.

## **Schritt für Schritt**

Um ein Rufumleitungsprofil für eigene Durchwahlen einzurichten, gehen Sie wie folgt vor:

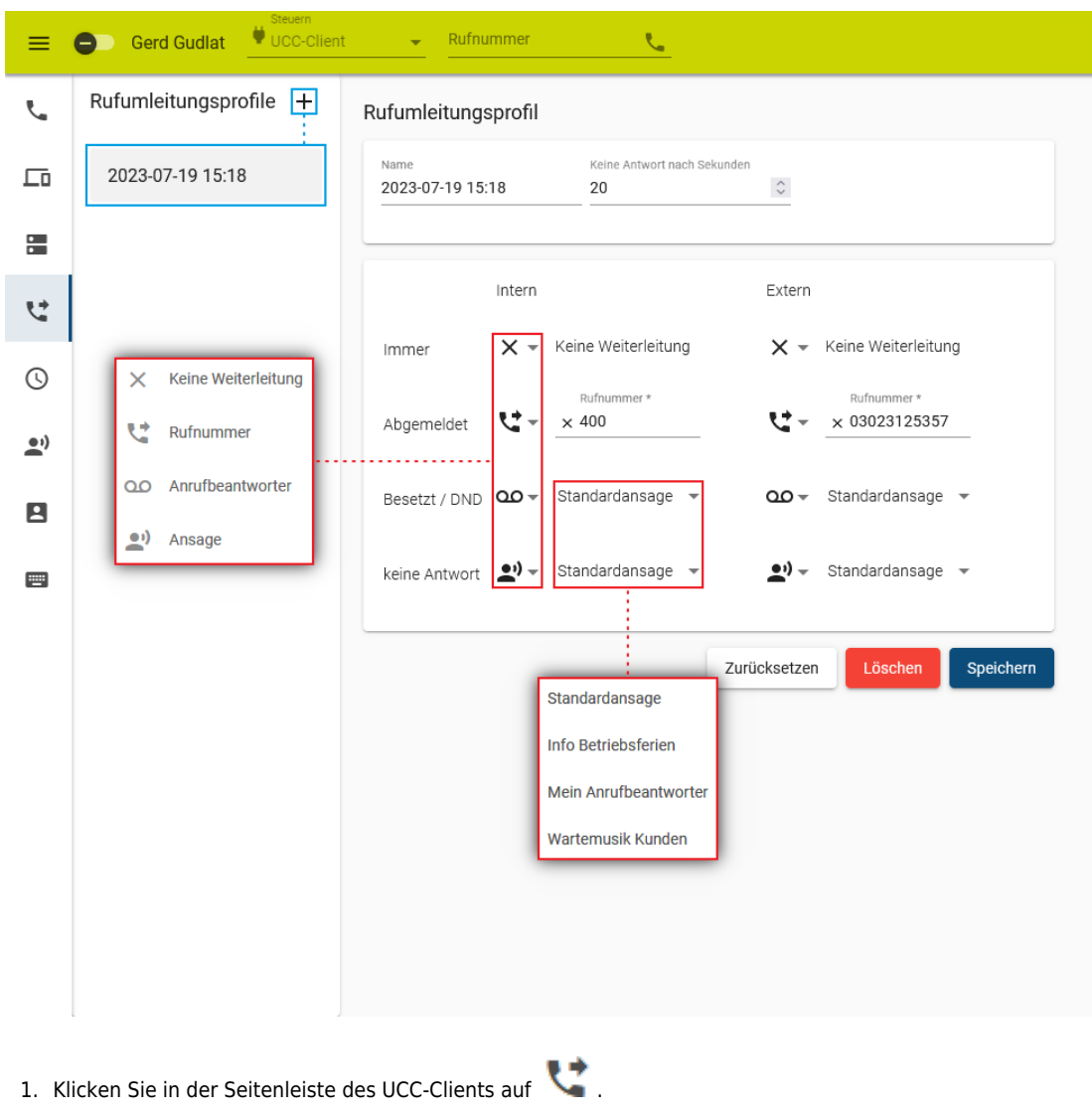

- 2. Klicken Sie neben Rufumleitungsprofile auf <sup>+</sup> Dies erzeugt ein neues Profil mit dem Zeitstempel als Namen.
- 3. Klicken Sie in der linken Spalte auf den Eintrag des Profils. Dies öffnet die Bearbeitungsansicht des Profils auf der rechten Seite.
- 4. Passen Sie hier bei Bedarf den **Namen** des Profils an.
- 5. Passen Sie bei Bedarf die Wartezeit für den Anwendungsfall **Keine Antwort** an.
- 6. Wählen Sie über das zugehörige Symbol eine Umleitungsart für den gewünschten Anwendungsfall aus.
- 7. Legen Sie je nach Umleitungsart eine interne bzw. externe Nummer oder eine [Ansage](https://wiki.ucware.com/benutzerhandbuch/ansagen/sitemap) fest.
- 8. Wiederholen Sie die beiden letzten Schritte, bis das Profil vollständig konfiguriert ist.
- 9. Übernehmen Sie die Einstellungen mit

Speichern

Um das Rufumleitungsprofil anzuwenden, aktivieren Sie es [manuell](https://wiki.ucware.com/benutzerhandbuch/rufnummernkonfiguration/rufumleitungsprofil) oder [zeitgesteuert](https://wiki.ucware.com/benutzerhandbuch/geplante_rul/sitemap) im UCC-Client.

Um ein gespeichertes Profil erneut zu bearbeiten, klicken Sie auf den zugehörigen Eintrag in der linken Spalte.

From: <https://wiki.ucware.com/> - **UCware-Dokumentation**

Permanent link: **<https://wiki.ucware.com/benutzerhandbuch/rulp/durchwahl>**

Last update: **18.03.2024 08:21**

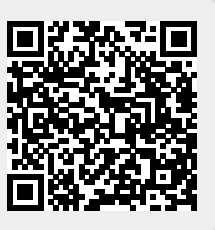